# **Веб прайс-лист MParts (М Партс)**

Все Веб-прайс-листы подключаются согласно [общей схеме.](https://doc.alfa-auto-additions.ru/doku.php?id=%D0%B2%D0%B5%D0%B1_%D0%BF%D1%80%D0%B0%D0%B9%D1%81_%D0%BB%D0%B8%D1%81%D1%82%D1%8B) В рамках данной статьи рассматриваются особенности подключения и настройки Веб прайс-листа MParts (М Партс).

#### **Описание**

В прайс-листе используется обработчик для работы с Веб-сервисами компании «М Партс»: <https://v01.ru/>. Документация к API, через которое идет взаимодействие программы с Вебсервисами: [https://v01.ru/api/devinsight/documentation/.](https://v01.ru/api/devinsight/documentation/)

Места использования данных из Веб-сервисов в программе:

- Проценка;
- Отправка Веб-заказа поставщику,
- Формирование заказа через Веб-сервис из локальных прайс-листов.

#### <span id="page-0-0"></span>**Шаг 0 . Разрешение на использование**

Чтобы подключить Веб-сервисы MParts (М Партс) необходимо:

- 1. Зарегистрироваться на сайте поставщика: <https://v01.ru/>.
- 2. Обсудить условия сотрудничества и заключить договор с сотрудником компании, который свяжется с вами после подтверждения регистрации.
- 3. Дождаться, когда ваш аккаунт на сайте поставщика активируют.

После активации акаунта можно приступать к созданию Веб прайс-листа в программе.

## **Шаг 1. Создание Веб прайс-листа**

Аналогичен [общей схеме](https://doc.alfa-auto-additions.ru/doku.php?id=%D0%B2%D0%B5%D0%B1_%D0%BF%D1%80%D0%B0%D0%B9%D1%81_%D0%BB%D0%B8%D1%81%D1%82%D1%8B), в качестве обработчика выберите значение «MParts (М Партс)»:

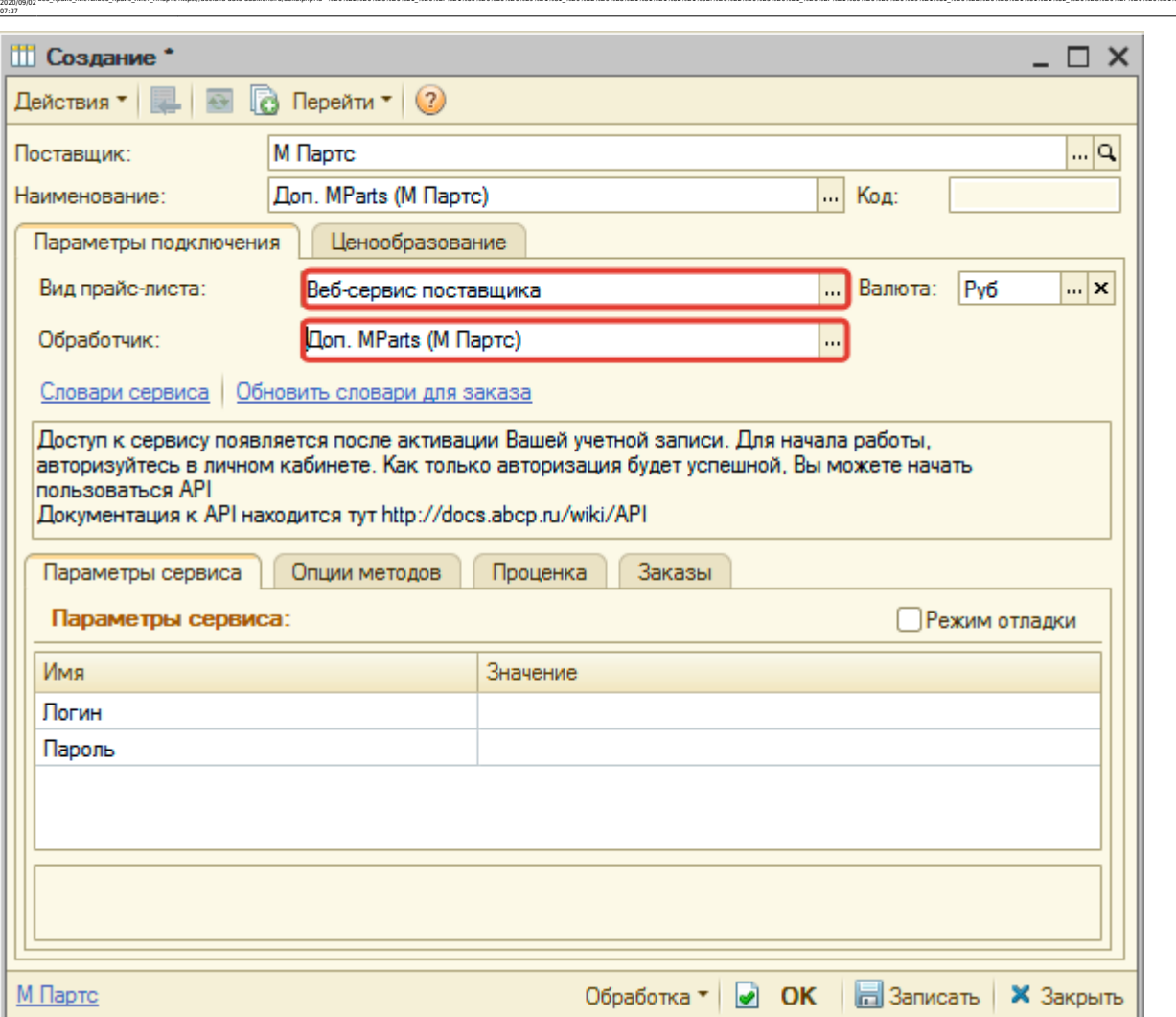

ae6-mpakc-macria.mpakc-macri-mapric-htms://doc.alfa-auto-additions.ru/doku.php?id=%D0%B2%D0%B3%D0%B3%D0%B8%D0%B8%D0%B8%D0%B8%D0%B8%D0%B8%D0%B8%D0%B8%D0%B8%D0%B8%D0%B8%D0%B8%D0%B8%D0%B8%D0%B8%D0%B8%D0%B8%D0%B8%D0%B8%D0%B8%D

#### **Шаг 2. Настройка и запись параметров подключения**

При подключении к Веб-сервисам MParts (М Партс) введите логин/пароль для входа на сайт поставщика, полученные после регистрации на [шаге 0](#page-0-0).

#### **Пример введенных параметров подключения:**

Last update:

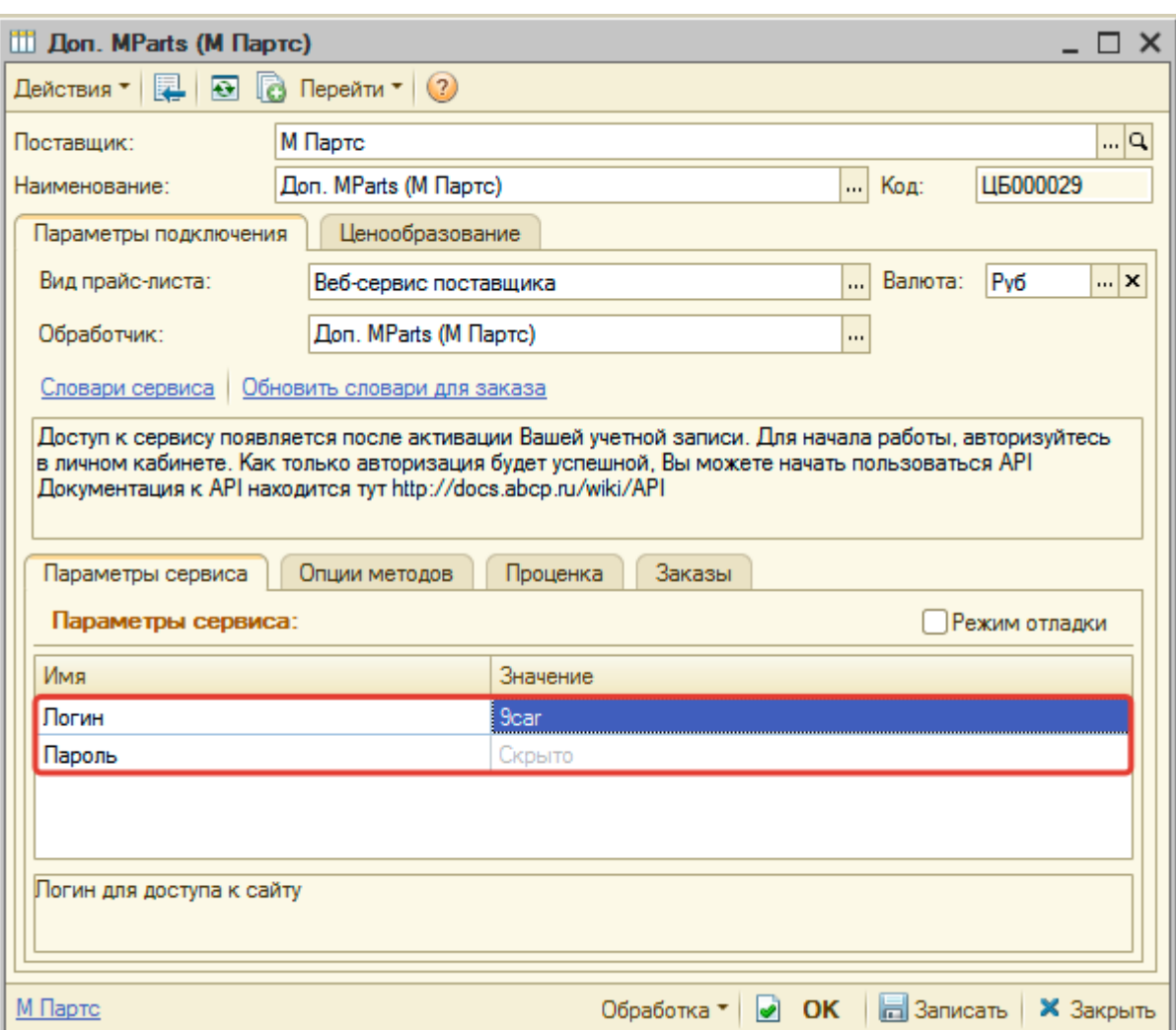

Затем нажмите кнопку «Записать».

## **Шаг 3. Получение служебной информации**

Нажмите кнопку «Обновить словари для заказа» для получения данных по словарям: Способ доставки, Адрес доставки, Способ оплаты, Офис самовывоза.

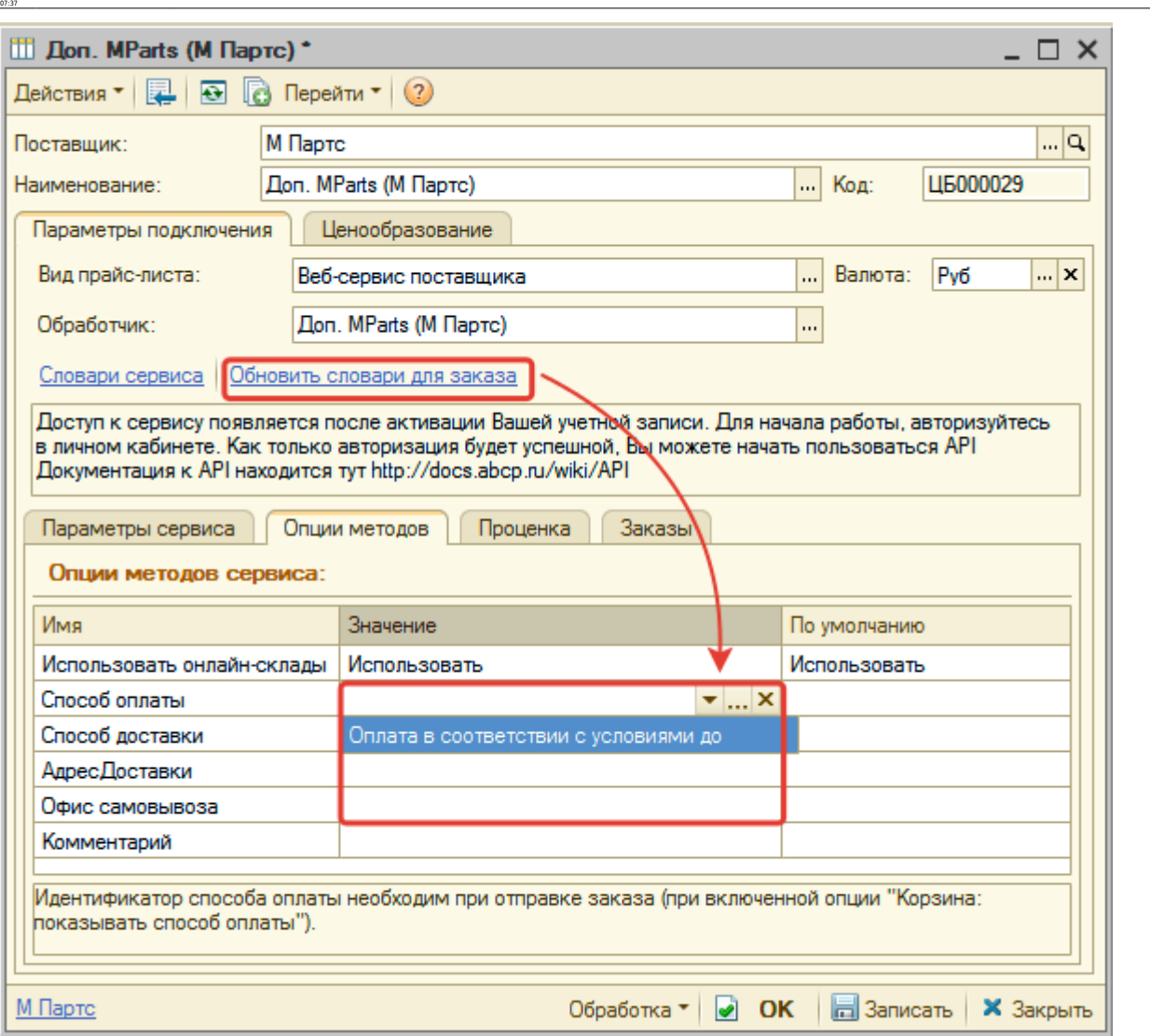

.se6 moak nactuse6 moak nact whore http://doc.afa-auto-oddions.rudoku.aho7d=%D0%82%D0%83%DD%85%D1%80%D0%80%DD%89%D1%81 %D0%88%DD%88%D1%81%DD%83%DD%81%DD%82%DD%83%DD%83%DD%81%DD%87%DD%89%DD%88%DD%88%DD%88%DD%88%DD%88%DD%88%

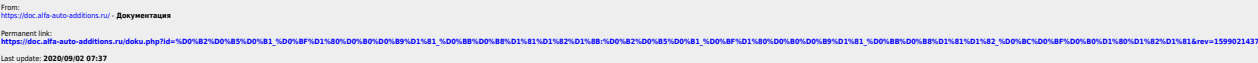

Last update: 2020/09/02